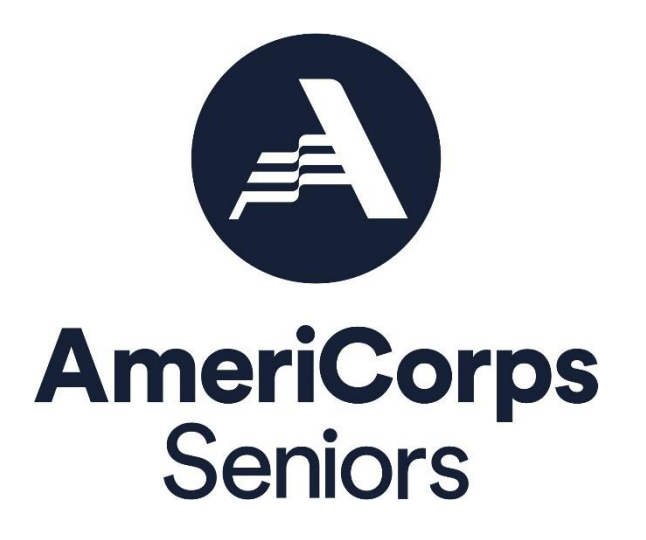

**Progress Report Supplement (PRS) eGrants Step-by-Step Instructions for Grantees**

FACSIMILE OF ELECTRONIC FORMS

Form is Authorized for Local Reproduction

CNCS Form 424-NSSC OMB Control No. 33045-0035-Expiration 9/30/2026

# Before Getting Started

The following eGrants screenshots and instructions will walk you through completing the Progress Report Supplement (PRS). All screenshots may not match what is in eGrants identically. Screenshots are provided as a reference.

Below are a few tips to remember when completing your PRS.

- 1. All fields on the PRS form are required. Each field must be completed in order to submit the PRS. If there are no numbers to report for a particular data field, please enter a "0".
- 2. For questions introduced this year, you may not have collected the relevant data to inform this report. Where possible, please provide an estimate for these questions this year or enter a "0". You should have a plan to collect data for future reports.
- 3. Please be sure to **scroll down to the end of each category** to ensure all required fields are filled in.
- 4. You will be unable to make changes once the report has been submitted. Too make changes after the submission, please contact your AmeriCorps portfolio manager.
- 5. To print a copy of the PRS, click on the "Print PRS" button on the "Review and Submit" screen.

#### Instructions for Logging into eGrants

To log into eGrants: go to the AmeriCorps.gov Grantee/Sponsors page, [https://americorps.gov/grantees](https://americorps.gov/grantees-sponsors)[sponsors, and scroll down to the eGrants link in the Quick links section of the page.](https://americorps.gov/grantees-sponsors) Direct access to eGrants can be found here: [https://egrants.cns.gov/espan/main/login.jsp.](https://egrants.cns.gov/espan/main/login.jsp)

*\*As of September 29, 2020, The Corporation of National Community Services (CNCS) and Senior Corps will shift to be called AmeriCorps and AmeriCorps Seniors. eGrants may not match the updated branding.*

The eGrants log-in screen will appear.

**\*Note: You may have to temporarily enable popups in order to move forward.**

Type in your user name and password. Click the "*Login to eGrants*" link.

If you cannot remember your eGrants user name or password, please contact the National Service Hotline at (800) 942-2677 (M -Th., 9:00A.M. – 7:00P.M. Eastern Time).

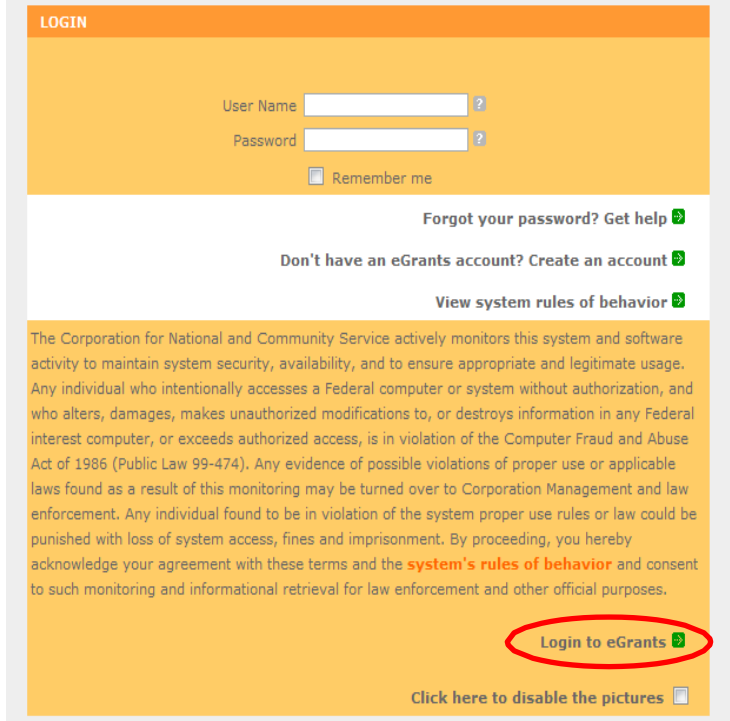

## Instructions for Entering Information in the Progress Report Supplement

Once you have logged into eGrants with your user name and password, you will be taken to the home screen.

**Step (1)** Click on "*Progress Report Supplement"* under Reporting to AmeriCorps.

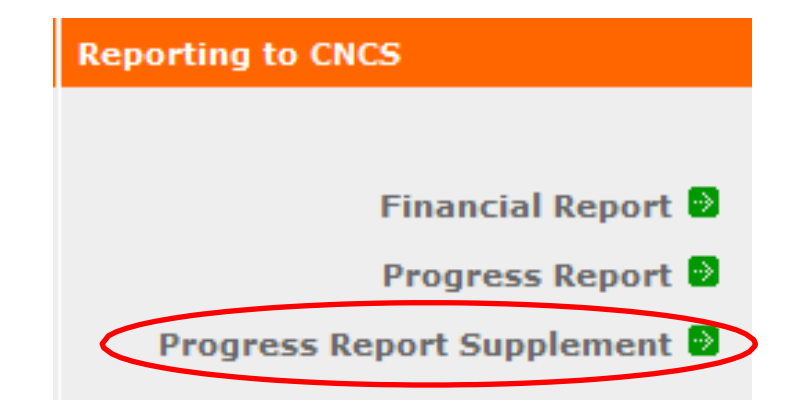

**Step (2)** Select the most current grant number. The "**edit"** link will appear in the right column; click on it to fill out the PRS..

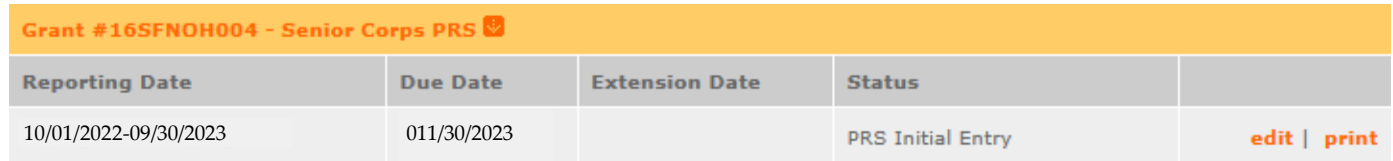

\*Note: If you do not know your current grant number, please contact your AmeriCorps portfolio manager.

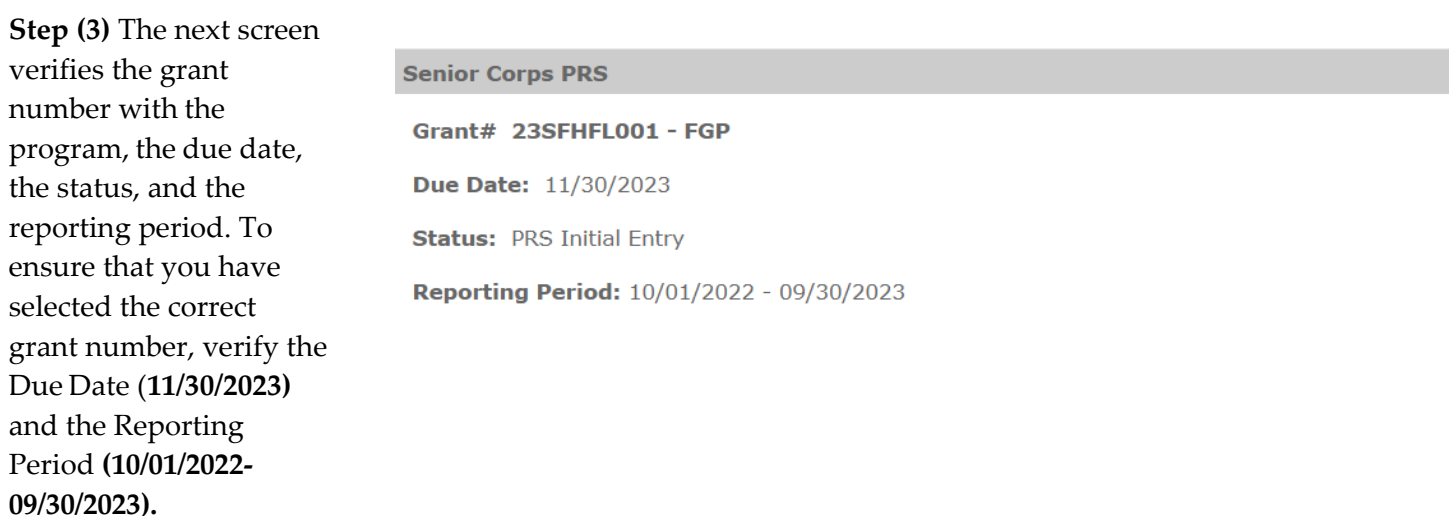

#### **PR Supplement**

Senior Corps PRS Demographics Service Information **Client Information Stations** Review and Submit

In the left column, you will notice different sections for entering specific data. You cannot move to the next section until you have completed all fields in that section. Once you have completed all fields, click the *"next"* button to move to the next section.

**Step (4)** The first section is *Volunteer Demographics* with seven groups (Age Group, Gender, Ethnicity, Racial Group, LGBTQIA status, Income, and Housing). In this section, you will enter the number of AmeriCorps Seniors volunteers in each field. All AmeriCorps Seniors volunteers must be accounted for in the Age Group. The sum of the number of volunteers in the subcategories of each group should be equal to the total number of volunteers active during the reporting period for your AmeriCorps Seniors project. For Gender, Ethnicity, and Racial Group, please enter all available information regarding the number of volunteers in each subcategory. Click "*next*" to continue to the next section.

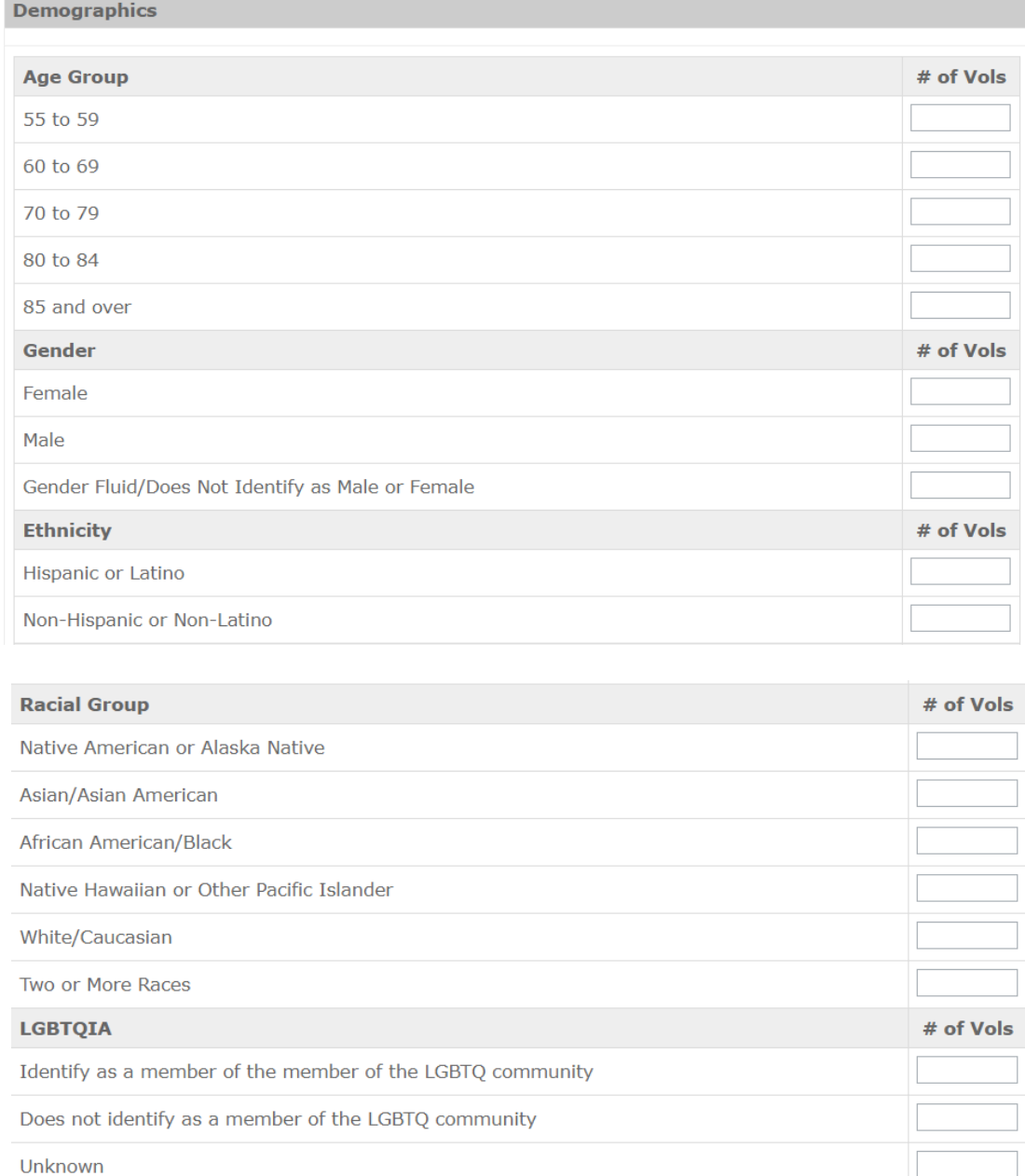

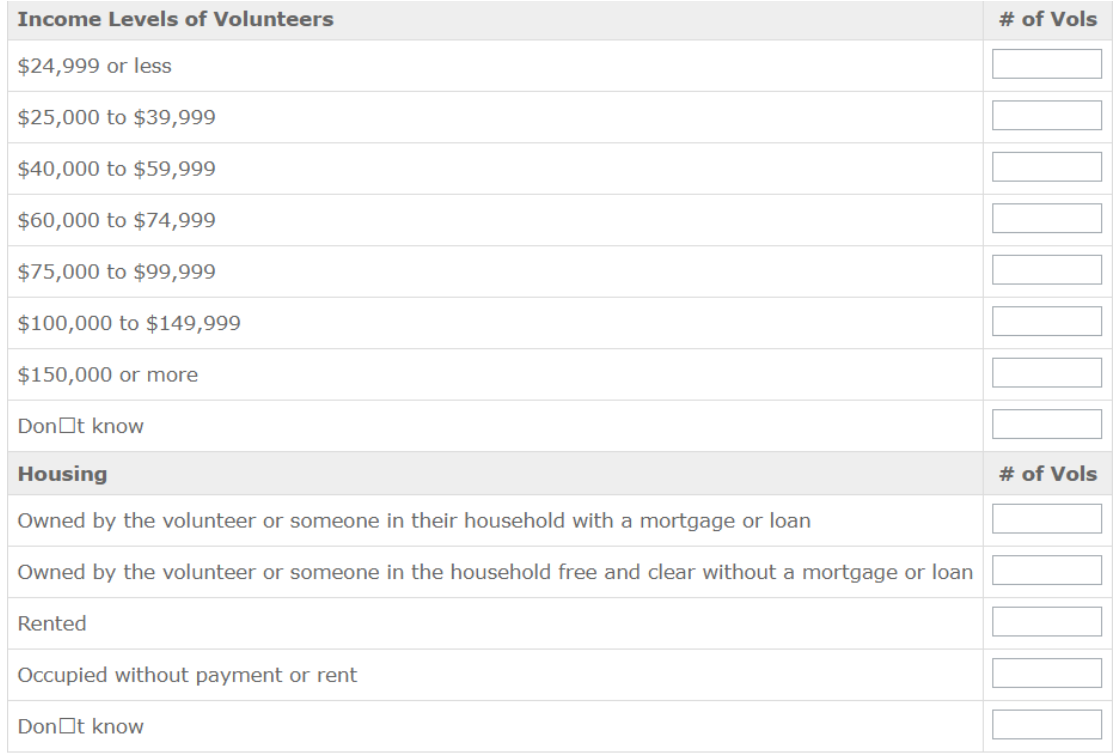

**Step (5)** The next section is *Service Information* (Volunteers) In this section, you will enter the number of volunteers in each field. Click "*next*" to continue to the next section.

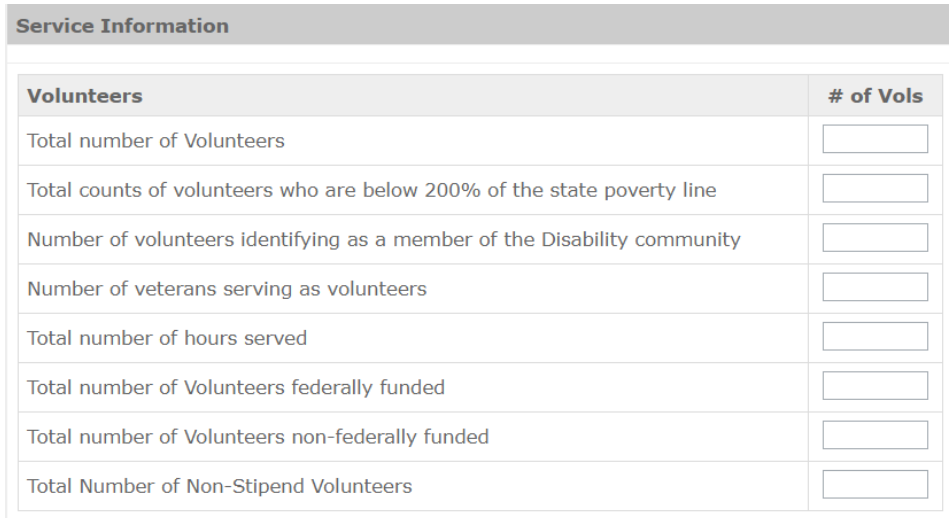

**Step (6)** The next section is *Client Information* (Clients Served). In this section, you will enter the number of clients in each field. Click "*next*" to continue to the next section.

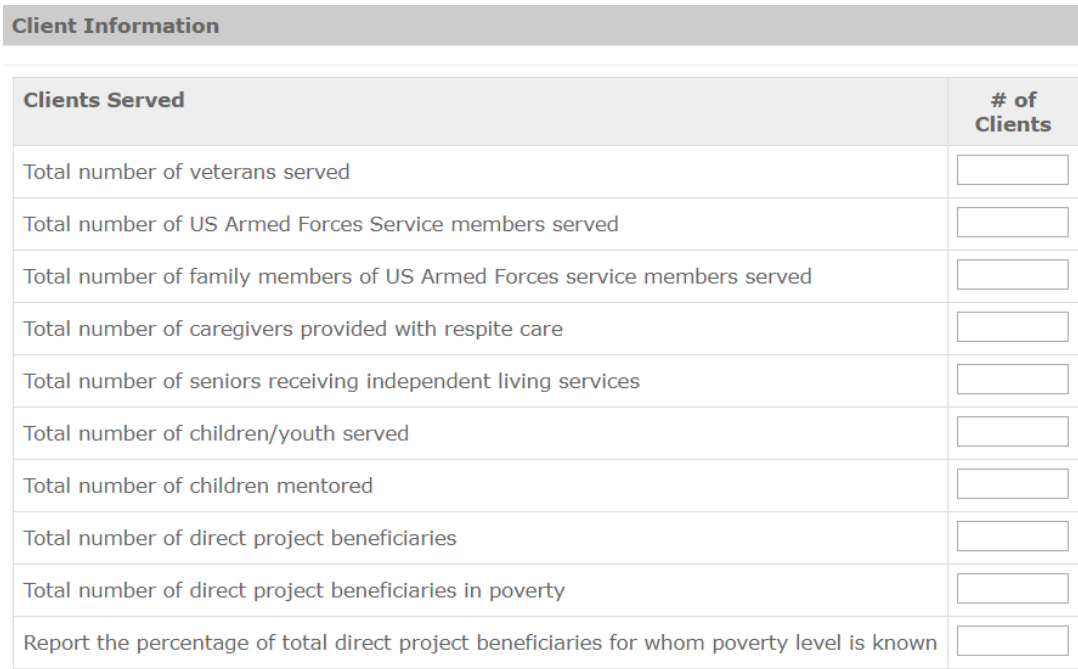

**Step (7)** The next section is *Stations* (Stations). In this section, you will enter the number of volunteer stations as well as the number of volunteer stations that do and do not count the number of beneficiaries in poverty. The number of volunteer stations that do count beneficiaries in poverty, plus the number of volunteer stations that do not count the number of beneficiaries in poverty should equal the first number, total number of volunteer stations. See the screenshot for more information. Click "*next*" to continue to the next section.

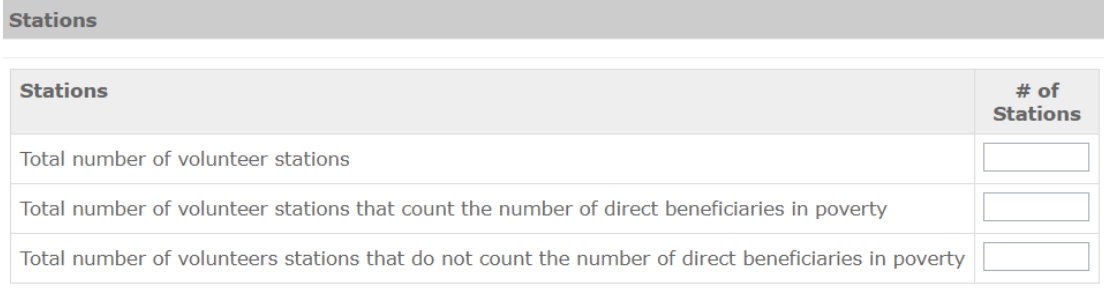

**Step (8)** The last section is *Review and Submit.* In this section, you should click on "*View/ Print PRS*" to review your responses. **Please see the Checklist on the following page to determine if the Progress Report Supplement is complete and ready to be submitted.**

If you need to change any responses, you can click the "edit" button for the appropriate section. After editing, click on the "View/ Print PRS" again to review your answers and confirm all information is correct.

Click "*Submit Progress Report Supplement"* to submit your report to your portfolio manager.

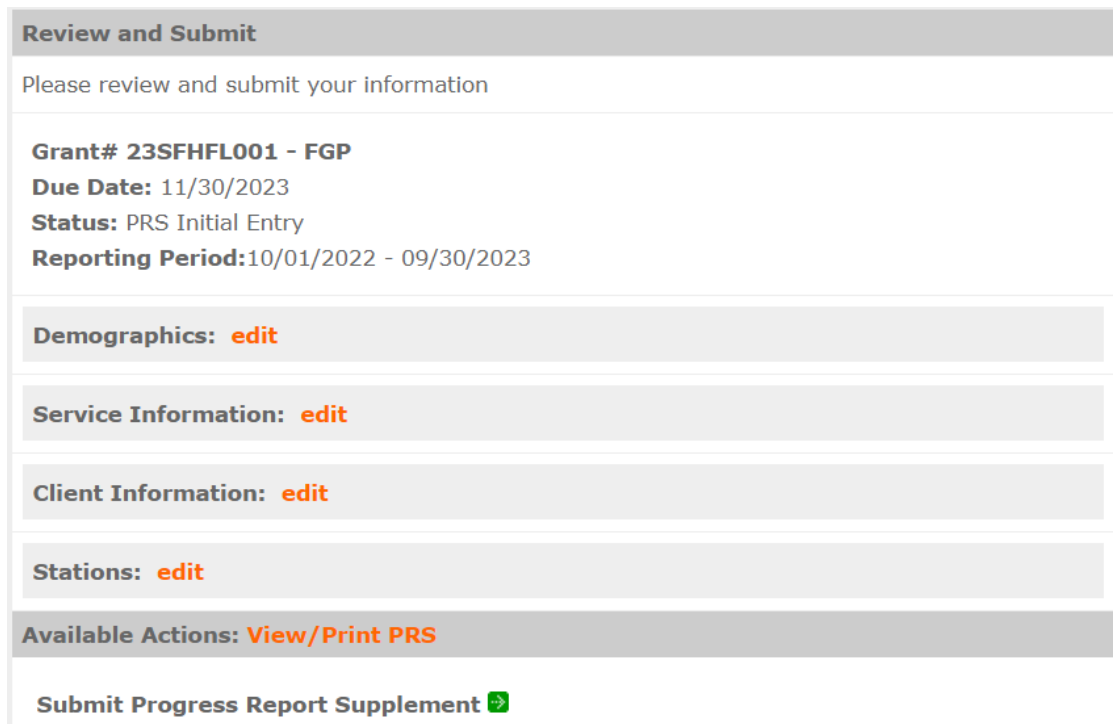

## AmeriCorps Seniors PRS Grantee Checklist

- Have you **printed a copy** of the report and **verified the information** before submitting?
- Do all fields contain a number? If no information is available, is a "**0**" entered?
- Do the totals for all subcategories under **Age Group** equal **Total Number of Volunteers**?
- $\Box$  Have you entered all available information regarding volunteer numbers in each of the categories under **Gender**?
- $\Box$  Have you entered all available information regarding volunteer numbers in each of the categories under **Ethnicity**?
- $\Box$  Have you entered all available information regarding volunteer numbers in each of the categories under **Racial Group**?
- Do the totals for all subcategories under **Hours Served** equal **Total Number of Volunteers?**

\*We understand that some grantees do not collect information related to gender, race, and ethnicity. If you do not have data, please enter "0" in these fields.

\*\*We understand that grantees may not have collected data for questions that are **new** this year. Please provide an estimate for these questions this year and begin collecting data on them in the future.

**Questions?** Please contact your AmeriCorps Seniors portfolio manager.